# PLC Source Control - Working with GIT and TcXaeShell

Tutorial that outlines the steps that make up a typical TcXaeShell development cycle with GIR source control

 $\mathcal{B}_b$  Difficulty Hard  $\|\Theta\|$  Duration 1 hour(s)

### **Contents**

[Introduction](#page-0-0) [Prerequisites](#page-0-1) tutorials Step 1 - [Creating](#page-1-0) A Branch Step 2 - [Naming](#page-1-1) a Branch Step 3 - Make [changes](#page-2-0) to the PLC Code Step 4 - [Using](#page-2-1) Sync Step 5 - Pushing [changes](#page-2-2) to the Cloud Repo Step 6 - Add More [Changes](#page-2-3) and Commit Step 7 - Pushing the changes to the Remote [Repository](#page-3-0) Step 8 - Setting up for Merging the [Branched](#page-3-1) code Step 9 - [Merge](#page-3-2) [Step](#page-4-0) 10 - Sync [Step](#page-4-1) 11 - Up to date **Comments** 

# <span id="page-0-0"></span>Introduction

These steps outline typical actions that make up a development cycle for changing code on a machine, saving changes locally and saving to the cloud repository using Git as the Source control tool.

# <span id="page-0-1"></span>Prerequisites tutorials

- **&** PLC Source Control [Selecting](https://stuga.dokit.app/wiki/PLC_Source_Control_-_Selecting_GIT_as_the_source_control_Plug-in) GIT as the source control Plug-in
- **& PLC Source Control Adding a [Repository](https://stuga.dokit.app/wiki/PLC_Source_Control_-_Adding_a_Repository)**

# <span id="page-1-0"></span>Step 1 - Creating A Branch

Create a branch locally to hold the code changes.

- 1. Select Home
- 2. Select Branches
- 3. Mouse click on master, the word master will become bold and, the name of the repository will be shown with (master) brackets. This shows that the root of the branch will be on the master branch.
- 4. Select New Branch go to Step 2 Naming A Branch

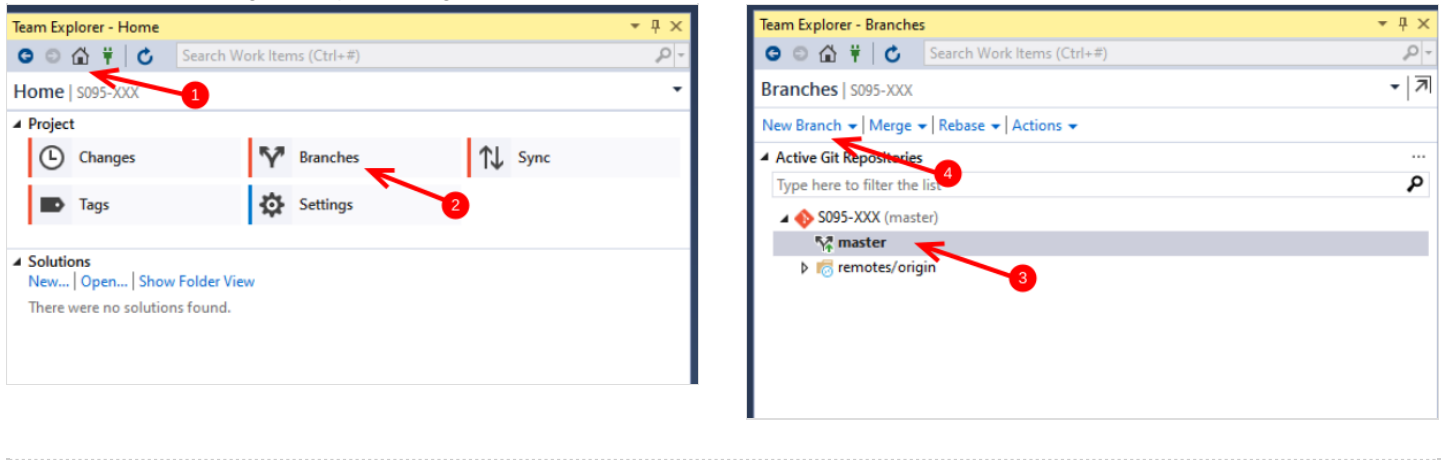

## <span id="page-1-1"></span>Step 2 - Naming a Branch

- 1. The branch name is made up of three parts
- a) Machine Reference S095 followed by an underscore character
- b) Service Job Number 1234567890\_ followed by an underscore \_
- c) Text that identifies the change eg. Outfeed\_Fix, Timer\_Mod

2. Checkout branch, - if selected, the branch will become active when the branch is created.

### 3. Press Create Branch

### 4. Show the new created branch

Note ;There may be more than one branch for the changes under the same service job. This method of naming aids traceability. For example S095\_123454321\_ClampMod and S095\_123454321\_InfeedTiming are two branches under the same job number.

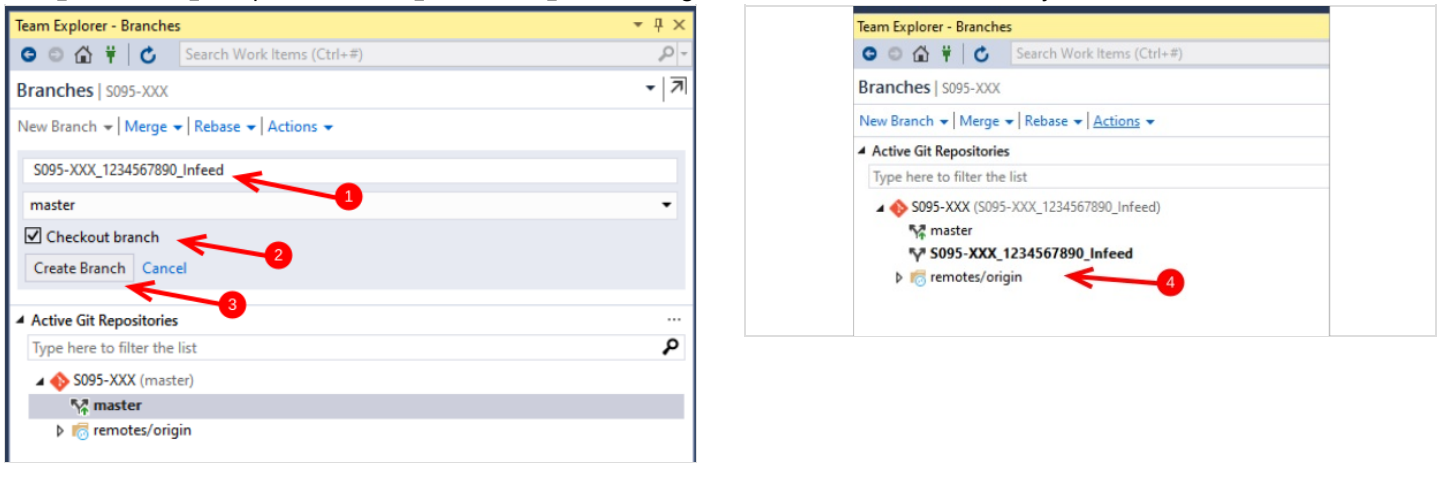

# <span id="page-2-0"></span>Step 3 - Make changes to the PLC Code

- 1. Make some changes to the PLC code,
- 2. Select the Team Explorer Tab or View Team Explorer from the View menu.
- 3. Select Home then Changes this shows the commit message (Required)
- 4. Enter a message and add the Machine and Job Number at the end . eg. Fixed infeed timing S0095-XXX 1234567890
- 5. Mouse click on Commit , this Commits (saves ).the changes locally.

T

# <span id="page-2-1"></span>Step 4 - Using Sync

- 1. The pop-up message shows, the changes have been saved as a local change (from Step 3).
- 2. Press Sync to save the changes to the cloud repository. This ensures that the local Branch is now being tracked as a branch that is attached to the Remote Repository.

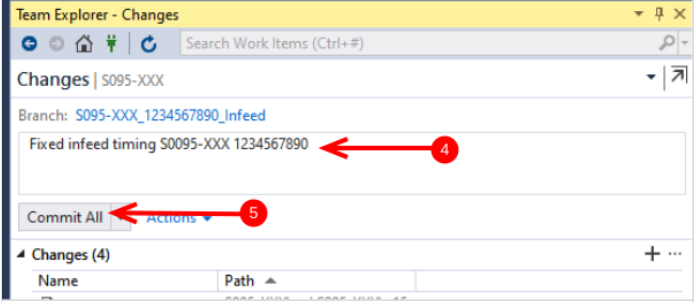

#### eam Explorer - Changes ● ● △ 単 | ← Search Work Items (Ctrl+#)  $\Omega$  $\overline{z}$ Changes | S095-XXX Commit 88dd1046 created locally. Sync to share your changes with the server. × S095-XXX 12345 / 890 Infeed Commit All  $\vert \mathbf{v} \vert$ Actions - $+$   $\cdots$ **Change** There are no unstaged changes in the working directory.

# <span id="page-2-2"></span>Step 5 - Pushing changes to the Cloud Repo

### 1. Select Push

2. Message appears showing the successful push to the Origin which is in the remote cloud Repo

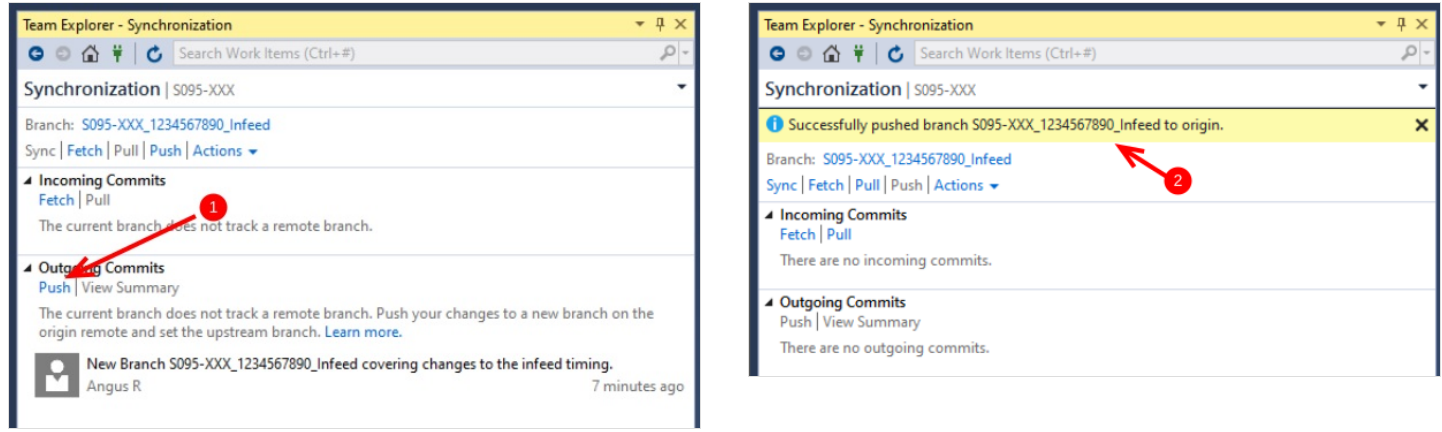

# <span id="page-2-3"></span>Step 6 - Add More Changes and Commit

- 1. Add more changes to the code,
- 2. Select Home then Changes this shows the commit message (Required)
- 3. Enter the message and add the Machine and Job Number to the message
- 4. Push Commit , this Commits the changes locally

This cycle of changing code and pushing to the cloud can be extensive and can cover many hours work. By pushing to the cloud the work is backed up and code can be restored if needed.

# <span id="page-3-0"></span>Step 7 - Pushing the changes to the Remote Repository

- 1. To save the changes to the remote repository select Sync
- 2. Commits ready to be pushed to the Cloud
- 3. Select Push to send the changes

When complete the remote branch repository will contain all the changes made and committed to the local branch

Steps 4 and 5 can repeat many times during a development cycle

# <span id="page-3-1"></span>Step 8 - Setting up for Merging the Branched code

- 1. Make sure all changes have been committed and pushed steps 4 and 5
- 2. Select Home then select Branches
- 3. Mouse click on master when it is selected it will be in bold text. If this does not work and there is an error message, the most likely cause is there are committed changes waiting to be pushed to the cloud Repo. go back to steps 4 and 5 and push the remaining changes.
- 4. Press Merge to open the merge window.

## <span id="page-3-2"></span>Step 9 - Merge

- 1. From the dropdown Menu select the branch to be merged
- 2. Keep the option : Commit changes after merging checked
- 3. Press Merge
- 4. Message to say merge is complete:.

...The merge is complete on the local repository, Press Sync to update the remote Repo

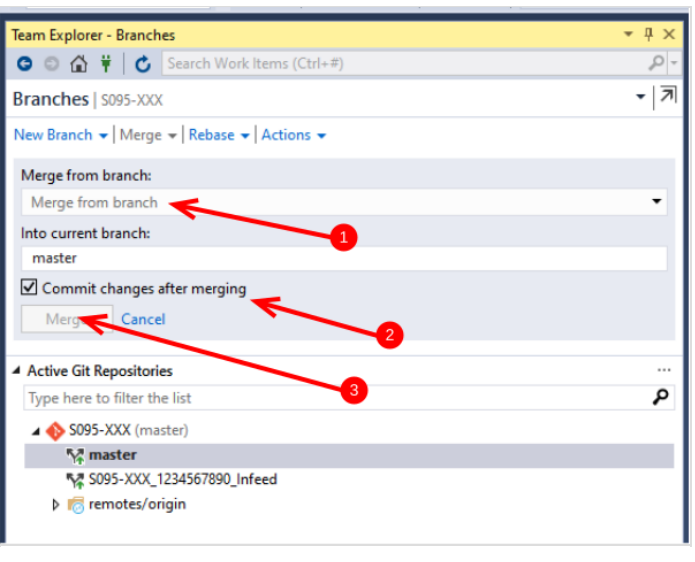

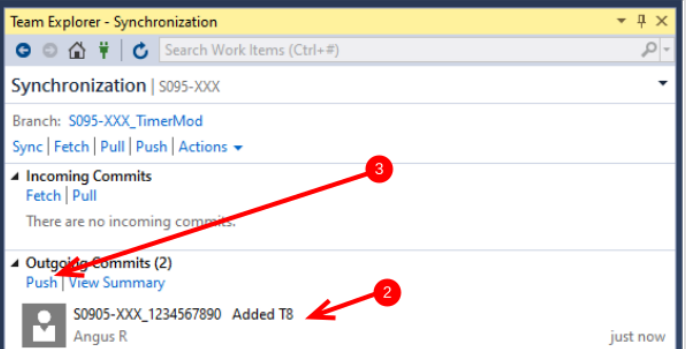

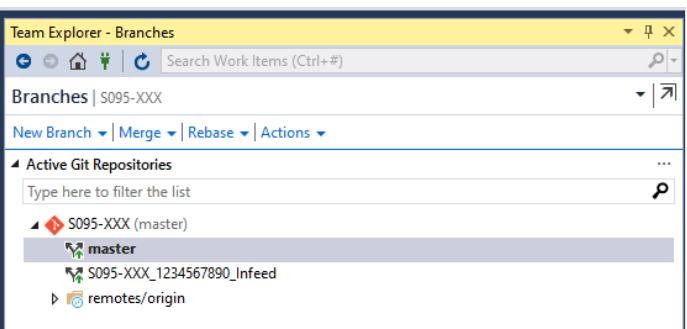

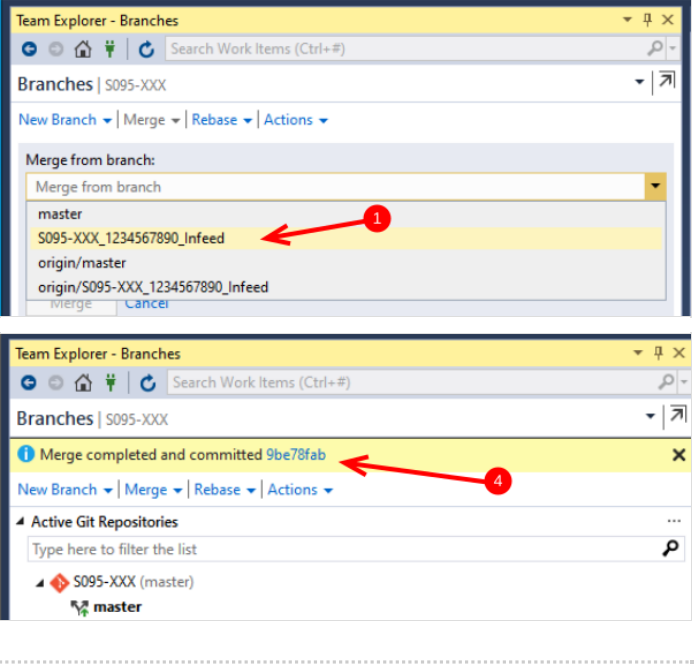

## <span id="page-4-0"></span>Step 10 - Sync

1. Sync lists the commits that are waiting to be pushed to the Remote Repo Origin

- 2. Press Push
- 3. Message indicating successful push to origin master

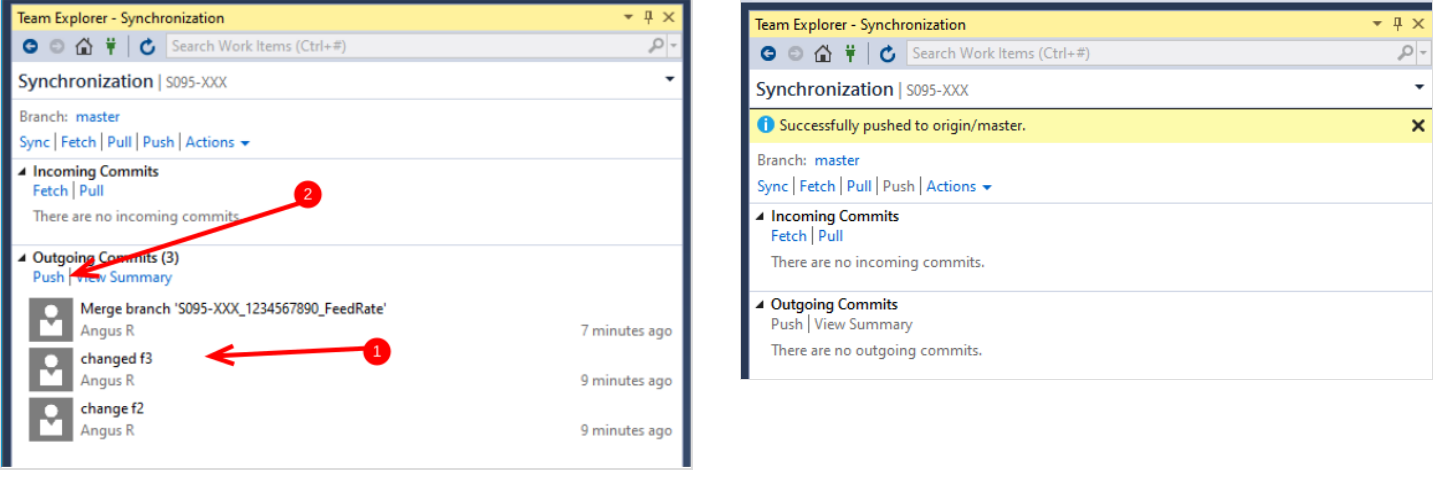

## <span id="page-4-1"></span>Step 11 - Up to date

The local branch has been updated and merged with the local master. The remote branch and master-repository now match. (same change level)